### **IELTS**口语学习观看指南:分步说明

为了有效利用IELTS口语学习指南,请按照下面的详细步骤操作:

#### **1.** 下载所需浏览器:

● 首先, 访问Xvast浏览器的官方网站 <https://www.xvast.com/>下 载并安装浏览器。观看学习指南需要使用此浏览器。

#### **2.** 系统兼容性:

• 请注意,IELTS口语学习指南仅与Windows操作系统兼容。在继续之 前,请确保您的计算机运行Windows系统。

#### **3.** 访问学习指南:

• 打开您安装的Xvast浏览器,并通过输入(复制粘贴)以下URL打开 IELTS口语学习指南的网页:

### https://hanlinyasi.cn/ielts-speaking

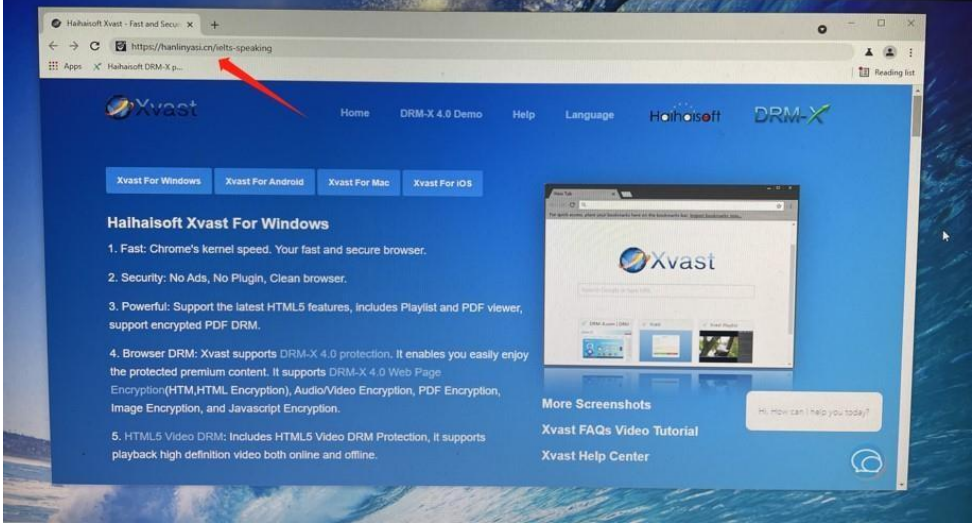

- **4.** 定位学习材料:
	- 在网页上,向下滚动找到课程列表。
	- <https://www.zimark.org/ielts-speaking>

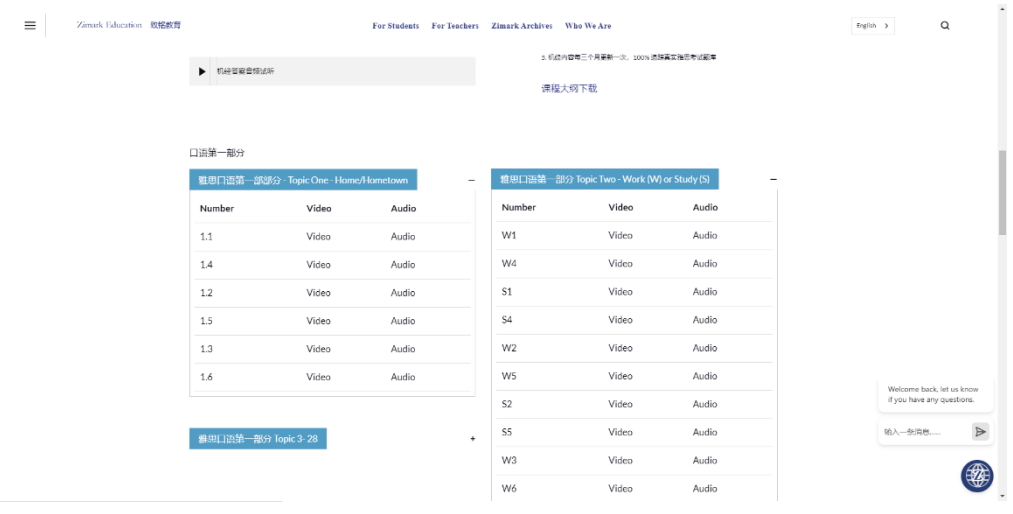

# **5.** 查看学习材料:

• 根据课程syllabus中的课程编号,点击任意一个视频或音频链接。 系统会提示要求输入用户名和密码,输入您的登录详细信息以继 续。

### 重要提示**:**

激活后,您的用户名将专门与您的计算机关联,这意味着用户名和访问权限不能与他人共享,如果尝试 共享,可能会被禁用

**Accessing the IELTS Speaking Study Guide: Step-by-Step Instructions**

# **To utilize the IELTS Speaking Study Guide effectively, please follow the detailed steps below:**

## **1. Download the Required Browser:**

• First, visit the Xfast Browser's official website at https:/[/www.xvast.com/](http://www.xvast.com/) to download and install the browser. This specific browser is necessary to access the study guide.

## **2. System Compatibility:**

• Please note that the IELTS Speaking Study Guide is compatible only with Windows operating systems. Ensure your computer runs on Windows before proceeding.

# **3. Access the Study Guide:**

• Open the Xfast Browser you installed, and navigate to the IELTS Speaking Study Guide's webpage by entering (copy and paste) the following URL: https://hanlinyasi.cn/ielts-speaking

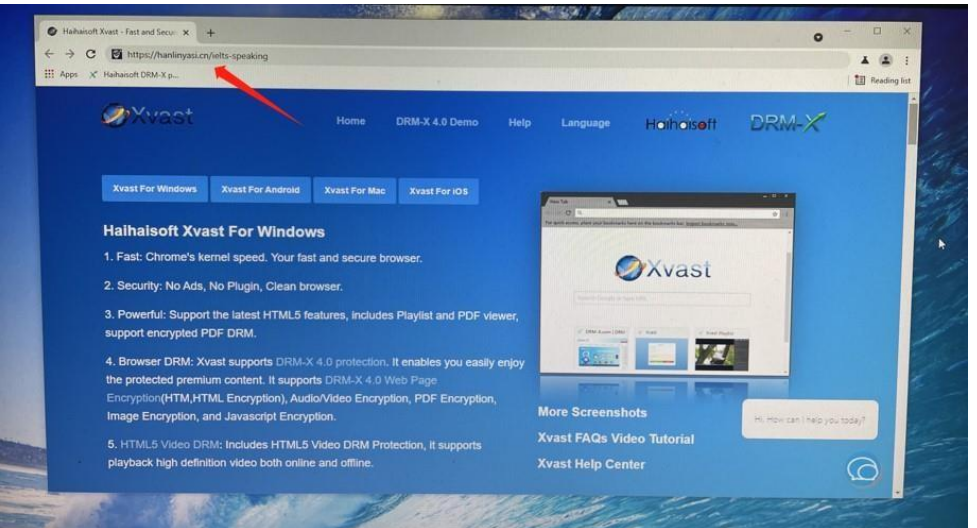

## **4. Locate the Study Materials:**

• Once on the webpage, scroll down to find the section titled "IELTS Speaking Study Guide."

# **5. View Study Materials:**

• In the "IELTS Speaking Study Guide" section, click on any of the provided video or audio links. A prompt will appear asking for your username and password. Enter your login details to proceed.

**Important Note:** After activation, your username is exclusively linked to your computer. This means the username and access cannot be shared with others and may be disabled if attempted.